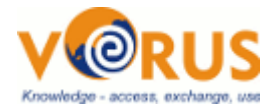

# **NewGenLib and Vufind**

This document explains in detail about integrating Vufind with NewGenLib (NGL). This documentation does not explain the installation of Vufind. There is an excellent documentation provided at Vufind [\(http://vufind.org/\)](http://vufind.org/) site.

We suggest that you first install Vufind. After doing that successfully, integration with NGL will start. Please read "**While installing Vufind …"** section of this document before you start installing Vufind.

#### *While installing Vufind …*

In the process of installing Vufind, there is one step related to installation of PHP. In this step make sure that along with PHP, php-pgsql is also installed. PHP PGSQL is a php driver for Postgresql.

#### *After installing Vufind …*

### **Step 1: Export NewGenLib bibliographic data and import it in Vufind**

First you have to export your existing NewGenLib Bibliographic data. This data is imported by Vufind's import application. To do this follow the below steps

- 1. Install JRE 1.6 from<http://www.oracle.com/technetwork/java/javase/downloads/index.html>
- 2. Download NGL Export tool from [http://sourceforge.net/projects/newgenlib/files/NewGenLib/vufind/NGLMARCExport.zip/d](http://sourceforge.net/projects/newgenlib/files/NewGenLib/vufind/NGLMARCExport.zip/download) [ownload](http://sourceforge.net/projects/newgenlib/files/NewGenLib/vufind/NGLMARCExport.zip/download)
- 3. Step 2 will download a zip file NGLMARCExport.zip. Extract this zip file into your C: drive if you are using Windows. If you are using Linux or you want to extract this zip file into any location other than C: drive you may do so (See note).
- 4. Now in the directory where you have extracted the zip file, you will find a directory named NGLMARCExport.
- 5. In NGLMARCExport directory there is file named launch.jnlp. Double click on this file to open the export application
- 6. With this application you can now export all your NGL Bibliographic data into a single file. Now using Vufind import application import it into Vufind. See [http://vufind.org/wiki/importing\\_records](http://vufind.org/wiki/importing_records) for more information on this

#### Note:

- In the step 2 if you extracted the zip file into any other directory other than C: drive or if your OS is linux, in that case, open launch.jnlp with your text editor (notepad, wordpad or gedit) and edit codebase value in the second line. Save the file and now double click on it to launch the application
- If you are unable to launch the application by double clicking on it, you can run launch.jnlp with javaws application file which is available in your <JRE1.6-

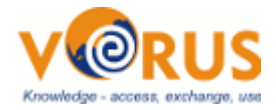

Installation>/javaws/ directory

## **Step 2: Installing NGL Drivers in Vufind**

- 1. Download <http://sourceforge.net/projects/newgenlib/files/NewGenLib/vufind/vufindfiles.zip/download> . This will download a file named vufindfiles.zip
- 2. Extract this zip. The zip file has a directory named vufindfiles.
- 3. You can find a file named NewGenLib.php in the directory mentioned in step 2. Copy this file into  $\langle$ vufind installation $>\rangle$ web/Drivers directory of your Vufind installation
- 4. You can find a file named NewGenLib.ini in the directory mentioned in step 2. Copy this file into  $\langle$ vufind installation $\rangle$ /web/conf. NewGenLib.ini file has database connectivity information. So make sure that you edit it accordingly.
- 5. Now open your  $\langle \text{vufind} \rangle$  installation $\langle \text{vweb/conf/config.ini} \rangle$  using your favorite text editor
	- 1. Under Catalog section, change driver value to NewGenLib
	- 2. Under Authentication, uncomment method=ILS. Comment other methods

#### *Important note*

- Since NGL's Jboss server runs on port 8080 and Vufind's Jetty server also runs on Port 8080 there may be a port clash. To change the port of NGL's Jboss, open jboss-3.2.1 tomcat-4.1.24/server/default/deploy/jbossweb-tomcat.sar/META-INF/jboss-service.xml file with your favorite text editor. Under <!-- A HTTP/1.1 Connector on port 8080 --> change the port to 7070 (or any other port). And restart your Jboss server. Alternatively you may change Vufind Jetty's port number also.
- Or alternatively identify a different system on your network as Vufind server. In that case you do not have change any port numbers.

Thats it!!! Now restart your Vufind server and see your new OPAC with Vufind.